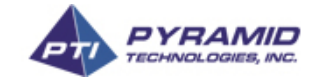

### **Phoenix Printer Tools Software: Installation & Operation** Rev. A 07/02/2012

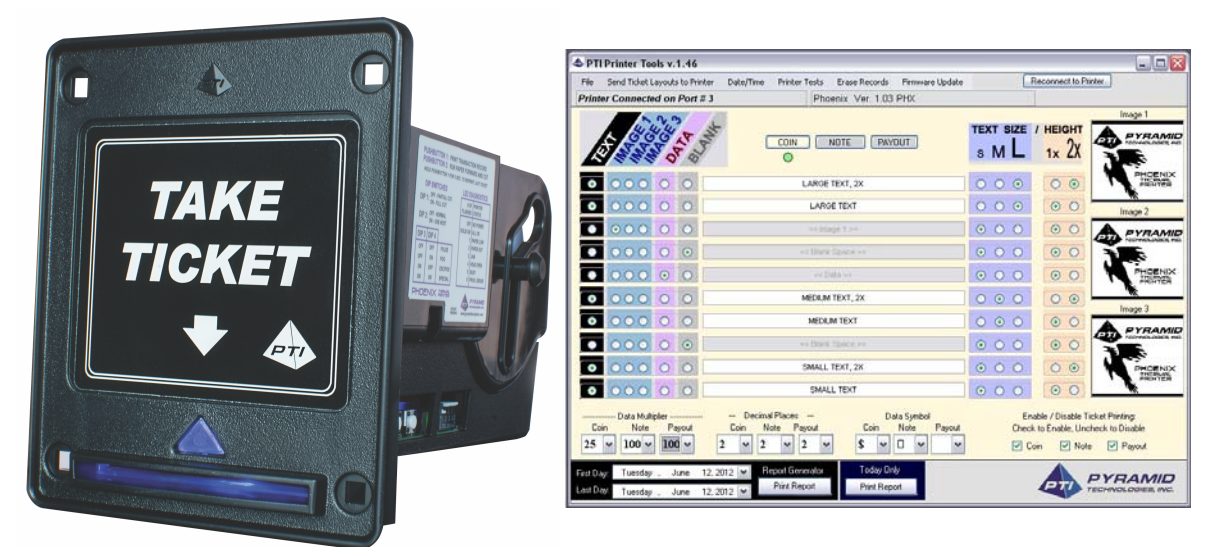

## **Driver Installation**

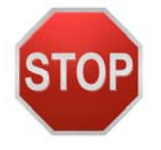

Before you can use this software, the Phoenix Printer's USB / Virtual Comm Port driver must be properly installed. When you downloaded the Printer Tools Setup file, you should also have received the **CDC\_driver\_x86\_x64.inf** driver. You will need to know where this file is located on your Windows PC before you proceed.

Next, connect the printer's power cable (white 7-pin connector that should be attached to a 12V DC power supply capable of delivering 3A current).

Using the USB printer cable, connect the Phoenix Printer to a USB port on your PC. Windows should detect the new hardware and start the Hardware Installation Wizard. **Do not let Windows install the software automatically, or allow it to search for the driver**. Select the option to install the driver manually from a list or specific location, such that you can specify the location of the driver file. Then direct the Hardware Installation Wizard to the location of the driver file (CDC\_driver\_x86\_x64.inf), and allow the installation to complete.

# **Phoenix Tools Software Installation**

This software requires Microsoft .NET Framework 4 to be installed on your PC. If your system has .NET 4 Framework but you still have difficulty installing or running the software, check that you are running the latest service pack (SP1 for Windows 7, SP2 for Vista, and SP3 for XP), and that your computer is updated with the latest Microsoft Windows Updates.

Run the Phoenix Tools Setup file to install the program. On some operating systems, and depending on how your Administrator Privileges are set up, it may be necessary to right-click on the program file (.exe) and select "Run As Administrator."

You may get a warning message saying that the software has not passed Windows Logo testing to verify compatibility with your operating system. Ignore this and select "Continue Anyway" to allow the installation to run. Connect the printer's power and USB cable, and double-click the "Phoenix Tools" shortcut to begin.

## **Software Overview**

Review the Phoenix Printer Operation Manual to be familiar with the operation of the printer, the connections, and the use of the pushbutton and DIP switches on the side of the printer.

#### Firmware Updates

Revisions to the printer's internal operating software, or firmware, may become available in the future, as a (.PTI) file you can download from our website. Regardless of how you use your printer (Pulse Mode, Pot-O-Gold, or ESC-POS), you may want to update your printer's firmware at some point. The Printer Tools software makes this process easy. The Tools software will always display the current revision of the printer when connected, so you can know if it needs to be updated.

#### Pot-O-Gold Operation

When using the printer with Pot-O-Gold host systems, there is nothing to configure using the Printer Tools software, since Pot-O-Gold support is built into the printer. But if you wish to update firmware or test the printer's cutting mechanism, the Tools software can be of help.

#### ESC-POS Operation

If you are connecting the printer to a host system with ESC-POS (an industry standard communication protocol that many thermal printers support), the printer's RS-232 Comm Port settings may need to be configured to match that of the host equipment. You can set the printer to communicate at a specific baud rate, parity and data length (7 or 8 bits) in order to match the parameters of the host equipment's RS-232 communication port.

#### Pulse Mode Operation

The bulk of the Printer Tools software functions are dedicated to Pulse Mode. These tools allow you to create custom tickets that can be printed automatically when the host machine receives credits in, or dispenses credits out. These tickets can have custom text and logos that are printed on the ticket, along with the credit (data) value, time, date and security information.

Your custom ticket layouts can be saved to the PC, allowing you to edit them at a later time, or transfer the ticket layouts to addition al Phoenix Printer units.

The Printer Tools software can also import .G58 files if you have tickets already designed for that type of printer, and wish to use those same ticket layouts with the Phoenix Printer.

The printer also keeps a running count of all credits in and out, known as "Books" records. Using the Printer Tools software, the records for the current day can be printed out. You can also specify a range of dates, and the printer will print out the records for every day in that range. You may also use the Printer Tools to erase all stored records.

# **Take a Brief Tour of the Printer Tools User Interface**

The information on the following pages explains the basic functions, and shows where they are located. If anything remains unclear, the best thing to do is simply experiment with the program, or designing your own tickets, so that you can get a better feel of how things work.

### **Top Menu Functions**

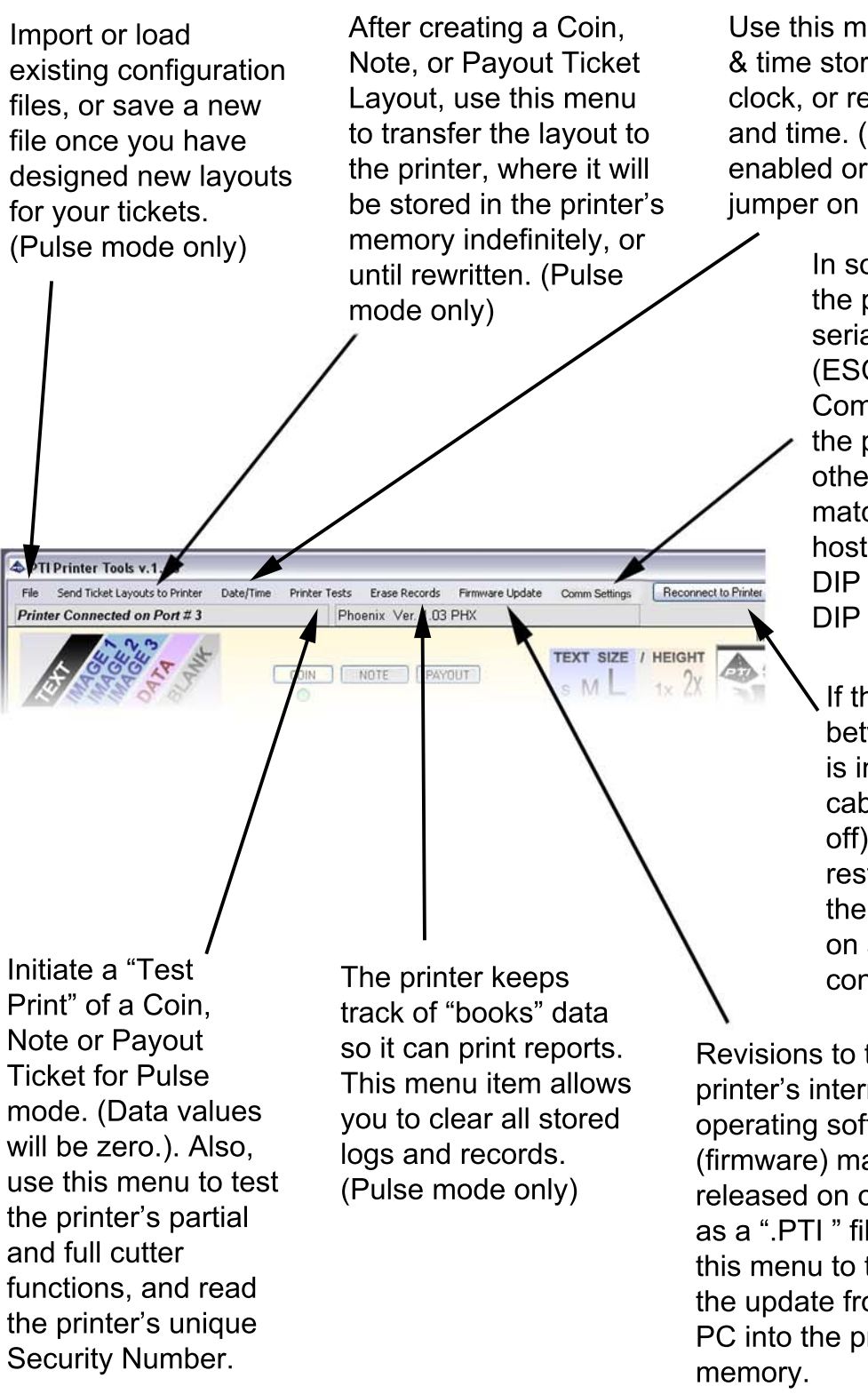

Use this menu to read the date & time stored in the printer's internal clock, or re-set the printer's date and time. (The printer's clock is enabled or disabled using the jumper on the side of the printer.)

> In some applications, the printer communicates serially with a host machine (ESC-POS mode).Use the Comm Settings menu to set the printer's baud rate and other port parameters to match the settings of the host equipment. (Be sure DIP Switch 3 is ON and DIP Switch 4 is OFF.)

If the USB connection between the PC and printer is interrupted (unplugged cable or printer turned off), use this button to restart the link when the printer is powered on and the cable is connected.

Revisions to the printer's internal operating software (firmware) may be released on occasion as a ".PTI " file. Use this menu to transfer the update from the PC into the printer's

# Printing Reports (for Pulse Mode Only)

The Report Generator This button will function allows you to print a report of "books"  $25 \times 100 \times$  $\times$  0 data records for a  $12.2012$   $\vee$ First Day: Tuesday June **Print Repor Print Repor** Last Day: 12, 2012 Tuesda specified date range.

cause the printer to generate a report of all books data for the current calendar day.

Designing Custom Coin in, Note in, and Payout Tickets (for Pulse Mode Operation Only)

This image of a printed ticket (Coin In) is shown next to the PC program layout that created it. This illustrates how the ten "lines" of information can be altered to display text, images and data when creating your own customized layouts.

The area highlighted by the red box is a grid for setting up the individual lines of information for a ticket. In this example, the green light under the "Coin" button indicates that the Coin ticket is currently selected, and the parameters for the Coin lines are now being displayed. At any time, use these three buttons to toggle between Coin, Note or Payout grids to view and edit the lines for each ticket type.

Note: When you make a change to the layout of a Coin, Note or **Payout Ticket, the change is** not automatically sent to the printer. You must use the "Send **Ticket Layouts to Printer" function** to transfer any layout changes to the printer's memory. When finished designing layouts, don't forget to save the layouts to disk for future editing (File menu)

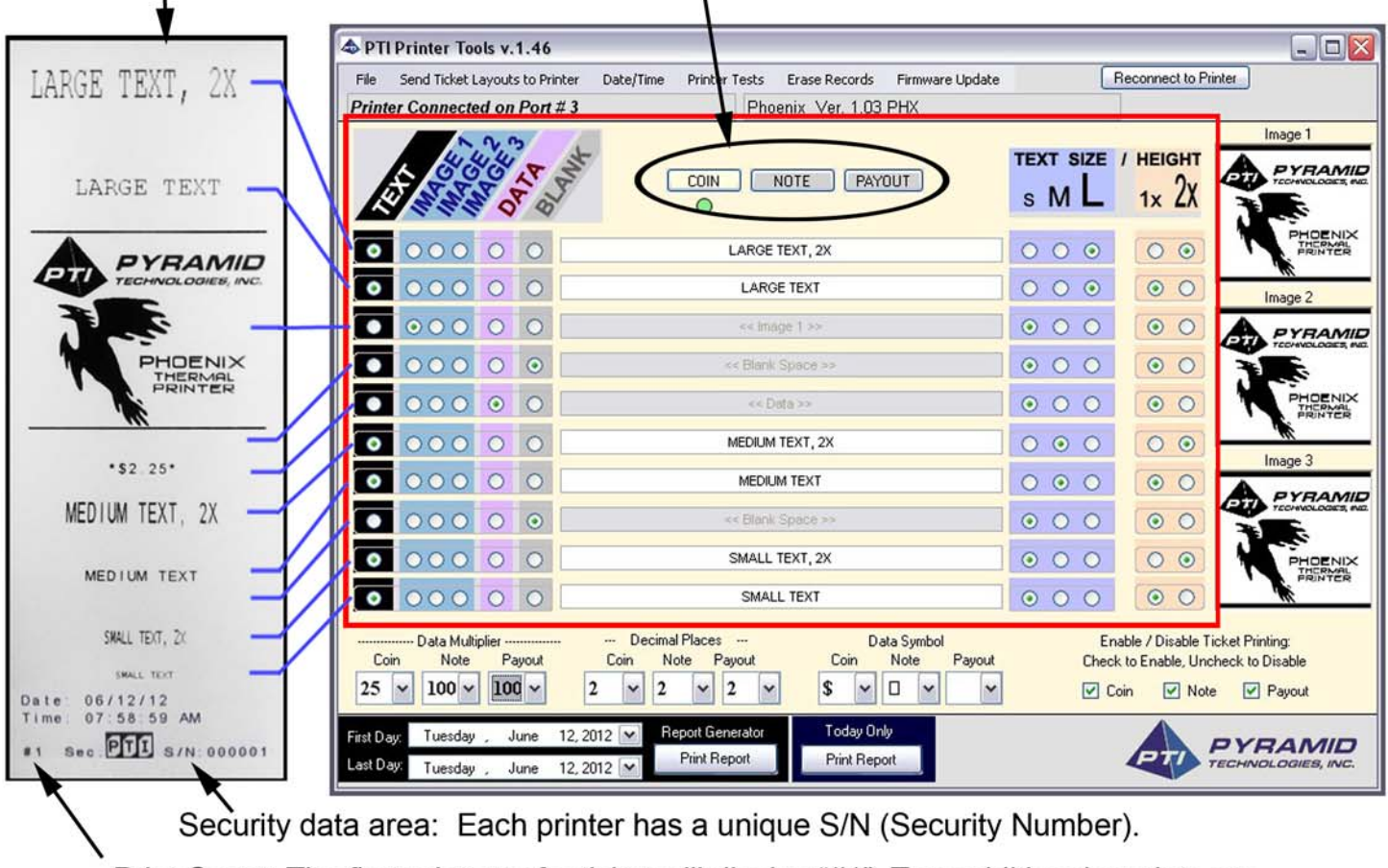

Print Count: The first printout of a ticket will display "#1". Two additional reprints are permitted, and these reprints will display "#2" or "#3".

# Designing Custom Coin-In, Note-In and Payout Tickets - Continued

When a line is configured as a Text or Data line, use the Text Size and Text Height blocks to specify the font size, and indicate if the text line is to be single or double height. Note that (S) Small text will fit 42 characters on a line, (M) Medium text will fit 24, and (L) Large text will only fit 16 characters on a line.

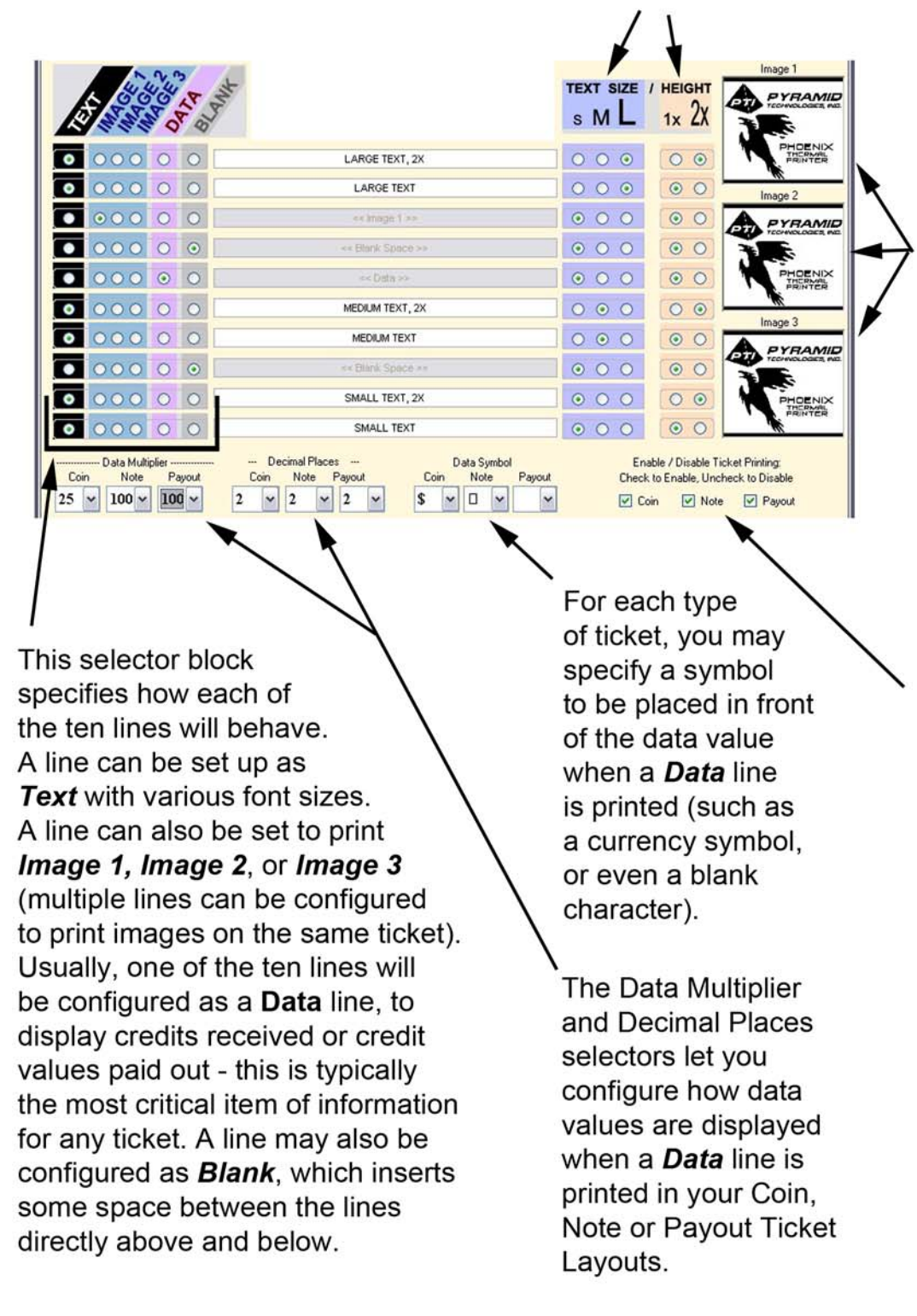

Click on the image boxes to load a new .BMP image\* file from the PC. All three custom images (or logos) are available to be used in the Coin. Note or Payout Ticket Layouts.

\*In order for your custom bitmap (.BMP) file to work with the Phoenix Printer, it must be black & white (1 bit per pixel), exactly 384 pixels wide, and no more than 341 pixels high.

If you wish to prevent a certain type of ticket from being automatically printed during normal operation, uncheck the corresponding box. (Don't forget - for this and other changes to take effect, you must use the "Send Ticket **Layouts to Printer"** top function in the top menu.)